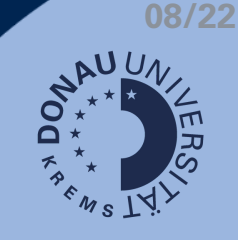

## **Kategorie anlegen & mit Fragen befüllen**

Die Fragensammlung ist ein praktisches Instrument, um Testfragen zu administrieren. Sie können die Fragensammlung im jeweiligen Test über das Zahnrad und Fragensammlung aufrufen.

Schritt 1: Rufen Sie die Fragensammlung im Kurs auf.

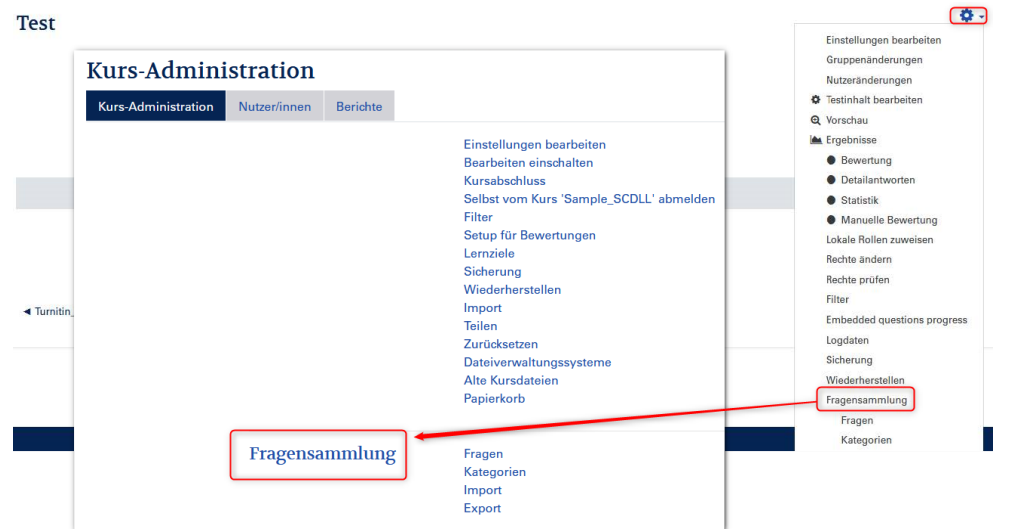

Schritt 2: Navigieren Sie zu den Kategorien und legen Sie eine neue Kategorie an.

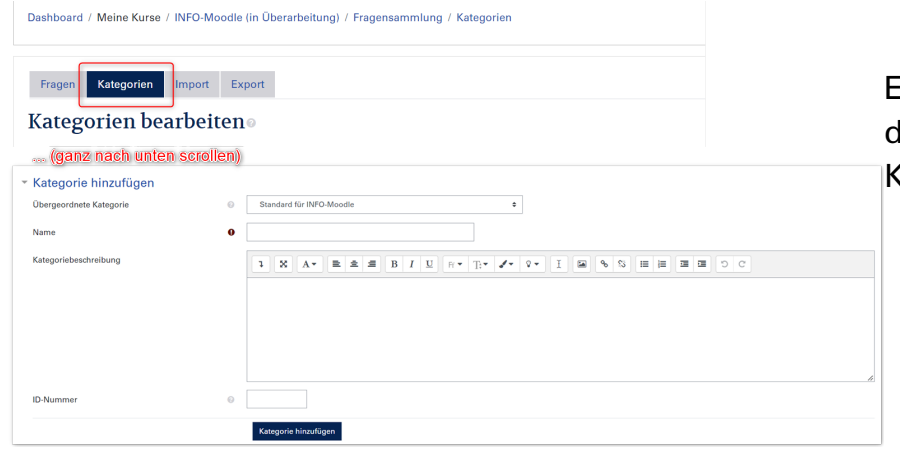

Empfehlung: Legen Sie die Fragekategorie auf Kurs-Ebene an!

Schritt 3: Legen Sie hier die Fragen an:

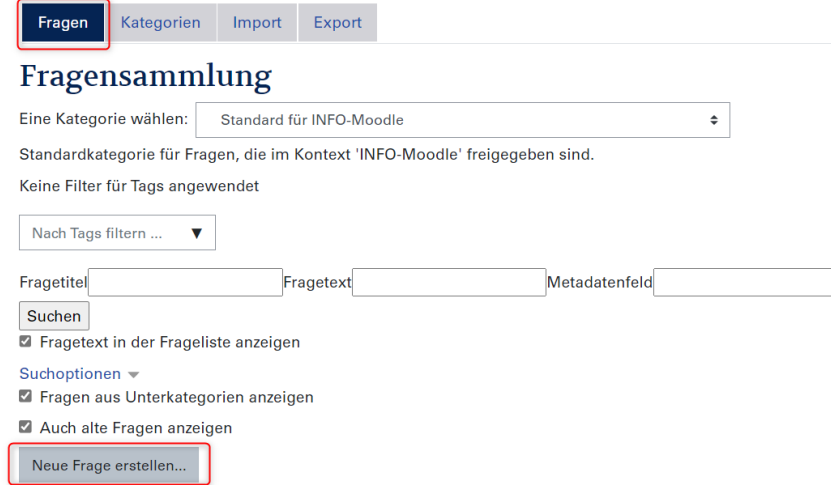

Weitere Infos: [Fragenkategorien](https://docs.moodle.org/400/de/Fragenkategorien)

## **Zufallsfragen in Tests nutzen**

Schritt 1: Klicken Sie auf den jeweiligen Test, den Sie bearbeiten möchten.

Schritt 2: Klicken Sie auf das Zahnrad-Symbol und dann auf Testinhalt bearbeiten.

| Self-Check                                             |                                                           |                              |                                                | a<br>-               |
|--------------------------------------------------------|-----------------------------------------------------------|------------------------------|------------------------------------------------|----------------------|
|                                                        |                                                           |                              |                                                | Einstellungen        |
| Bewertungsmethode: Bester Versuch                      |                                                           |                              | Gruppenänderungen                              |                      |
|                                                        |                                                           |                              |                                                | Nutzeränderungen     |
| Versuche: 1<br>Zusammenfassung der vorherigen Versuche |                                                           |                              | <b><math>\Phi</math></b> Testinhalt bearbeiten |                      |
|                                                        |                                                           |                              |                                                | Q Vorschau           |
| Versuch                                                | <b>Status</b>                                             | <b>Punkte / 2,00</b>         | Bewertung / 10,00                              | Ergebnisse           |
| Vorschau                                               | Beendet<br>Abgeschlossen Dienstag, 29. Januar 2019, 09:31 | <b>Bisher nicht bewertet</b> | <b>Bisher nicht bewertet</b>                   | <b>Bewertung</b>     |
|                                                        |                                                           |                              |                                                | · Detailantworten    |
|                                                        |                                                           |                              |                                                | $\bullet$ Statistik  |
|                                                        | Bester Versuch: Risher nicht hewertet / 10.00             |                              |                                                | • Manuelle Bewertung |

Schritt 3: Gehen Sie nun auf Hinzufügen > Zufallsfrage hinzufügen...

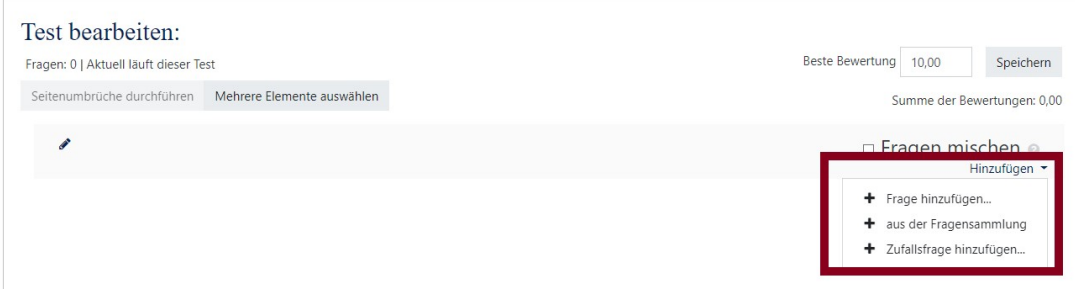

Schritt 4: Sie können nun auswählen, wie viele Fragen aus welcher Kategorie hinzugefügt werden sollen. Klicken Sie abschließend auf Zufallsfrage hinzufügen.

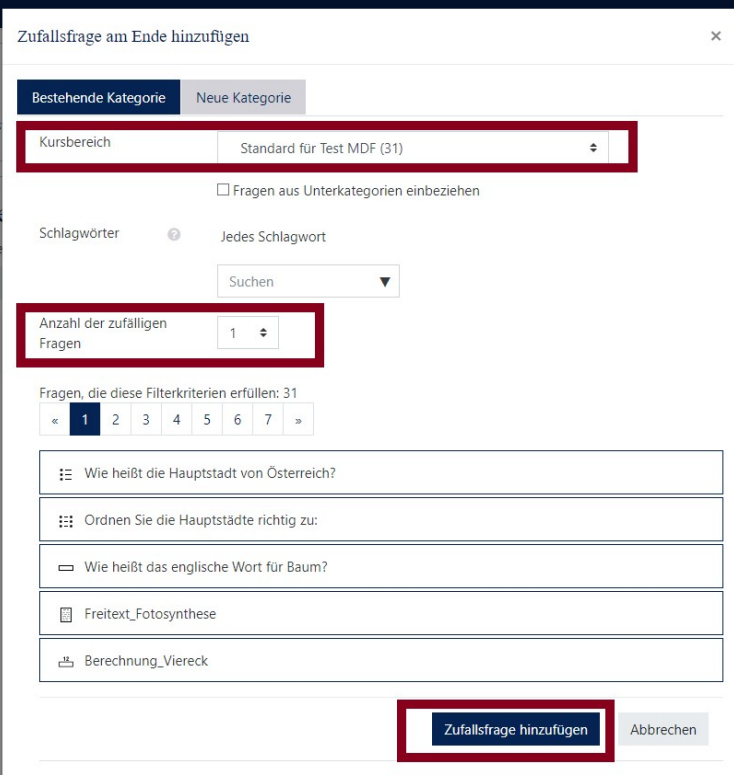